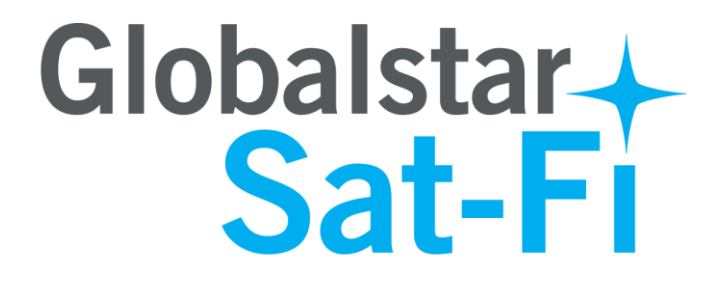

**Sat-Fi Firmware Update v2.4 Instructions**

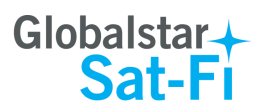

# **Table of Contents**

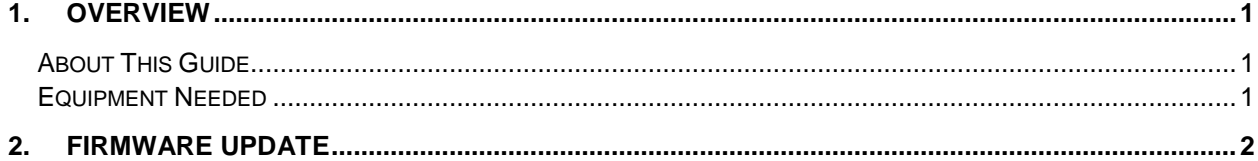

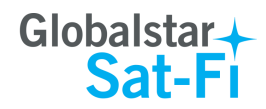

## <span id="page-2-0"></span>**1. OVERVIEW**

#### <span id="page-2-1"></span>**About This Guide**

This firmware update guide steps through all aspects of downloading and installing the Sat-Fi firmware. Please be sure to read this guide thoroughly and retain it for future reference.

#### <span id="page-2-2"></span>**Equipment Needed**

- Computer with Wi-Fi capability
- Globalstar Sat-Fi with Wi-Fi antenna and power adapter
- Globalstar Sat-Fi v2.4 Firmware Updated File

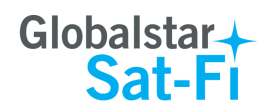

### <span id="page-3-0"></span>**2. FIRMWARE UPDATE**

Perform the following to update your Sat-Fi firmware:

- **Step 1** Download the Sat-Fi v2.4 firmware update to your Wi-Fi enabled computer: globalstar.com/sat-fi/lander.php#Support
- **NOTE: Save the program to your computer, do not attempt to run the program.**
- **NOTE**: **For the below steps the Wi-Fi antenna and power cable must be connected to the Sat-Fi. The Sat-Fi external satellite antenna DOES NOT need to be connected.**
- **Step 2** Turn on the Sat-Fi unit.
- **Step 3** On your computer, open the Network Sharing Center and view the Wi-Fi connections that are available.
- **Step 4** Select **SatFi<XXXXXX>** (<XXXXX> is a unique identifier for that specific Sat-Fi Unit), and click on **Connect**.

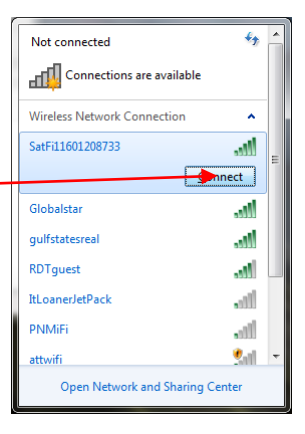

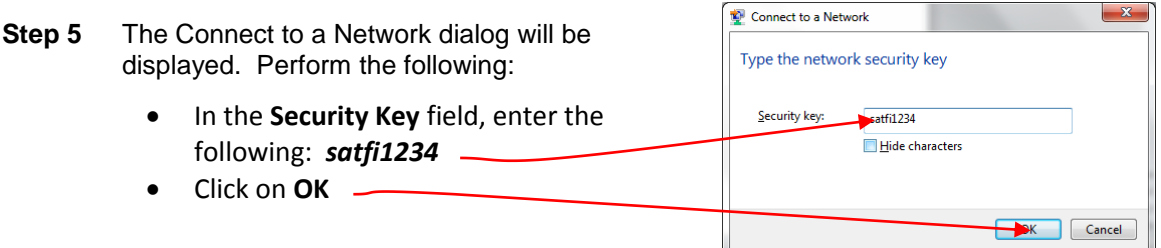

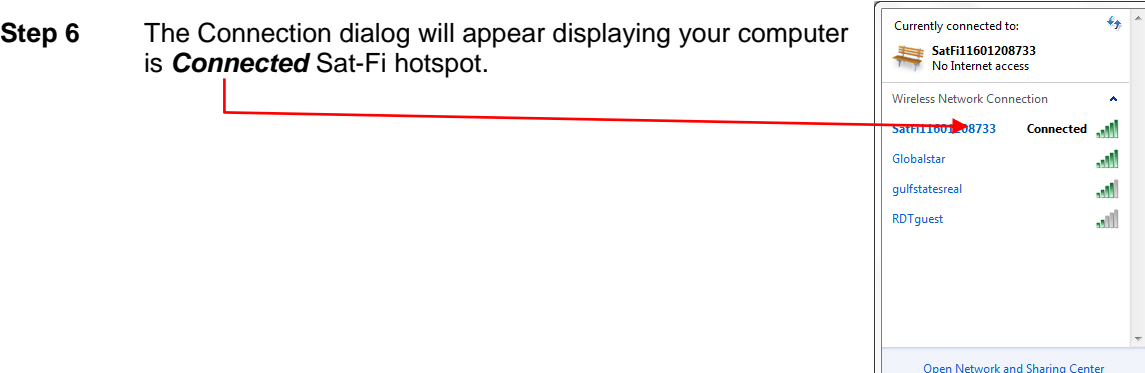

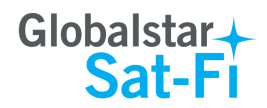

**Step 7** Open a web browser and in the address bar enter [http://192.168.1.1](http://192.168.1.1/) to access the Sat-Fi user interface.

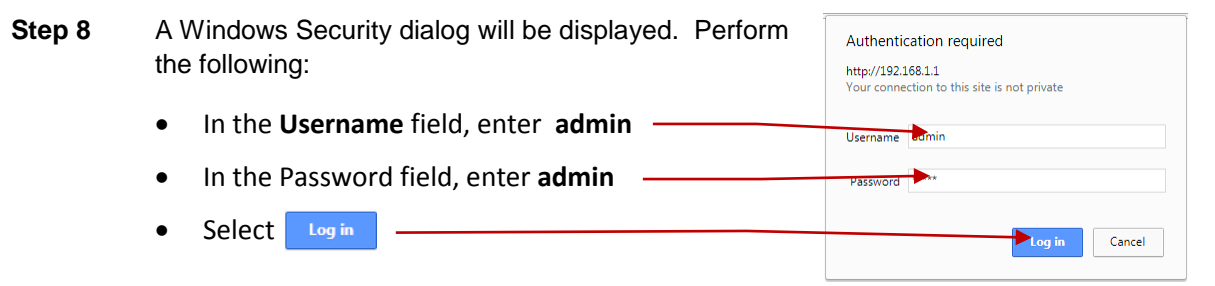

**Step 9** The Sat-Fi User Interface should be displayed. Check the bottom of the Status screen and verify the firmware version. If the version is not **v2.4** proceed to the next step

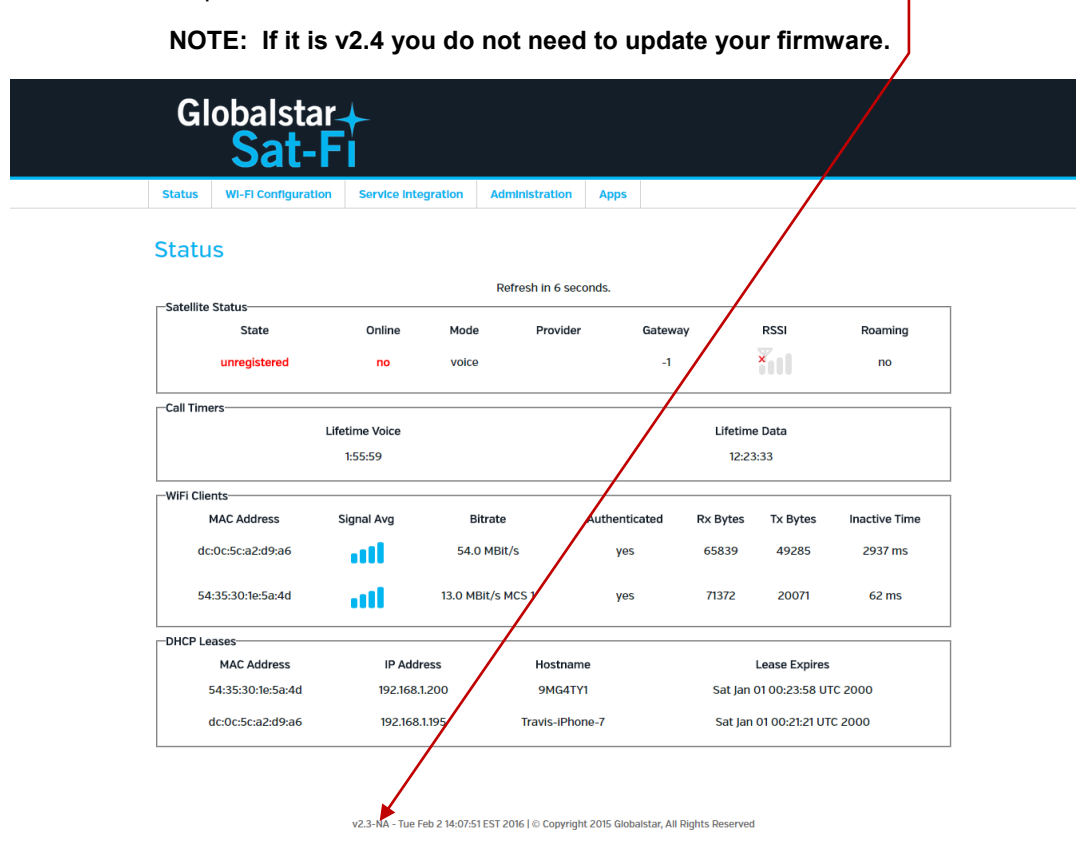

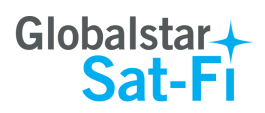

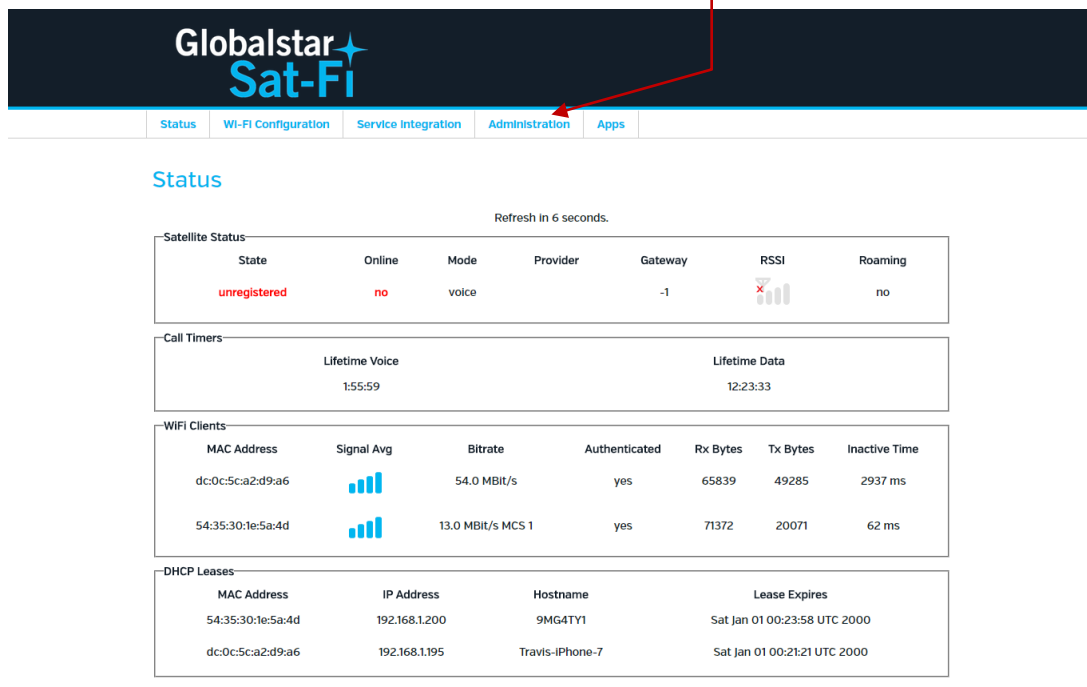

**Step 10** If the version is v2.3 or lower, click on **Administration**.

v2.3-NA - Tue Feb 2 14:07:51 EST 2016 | @ Copyright 2015 Globalstar, All Rights Reserved

**Step 11** The Administration screen will be displayed. Scroll down to the Firmware Upgrade section and select Choose File and navigate to and select the Sat-Fi firmware v2.4 file downloaded in Step 1.

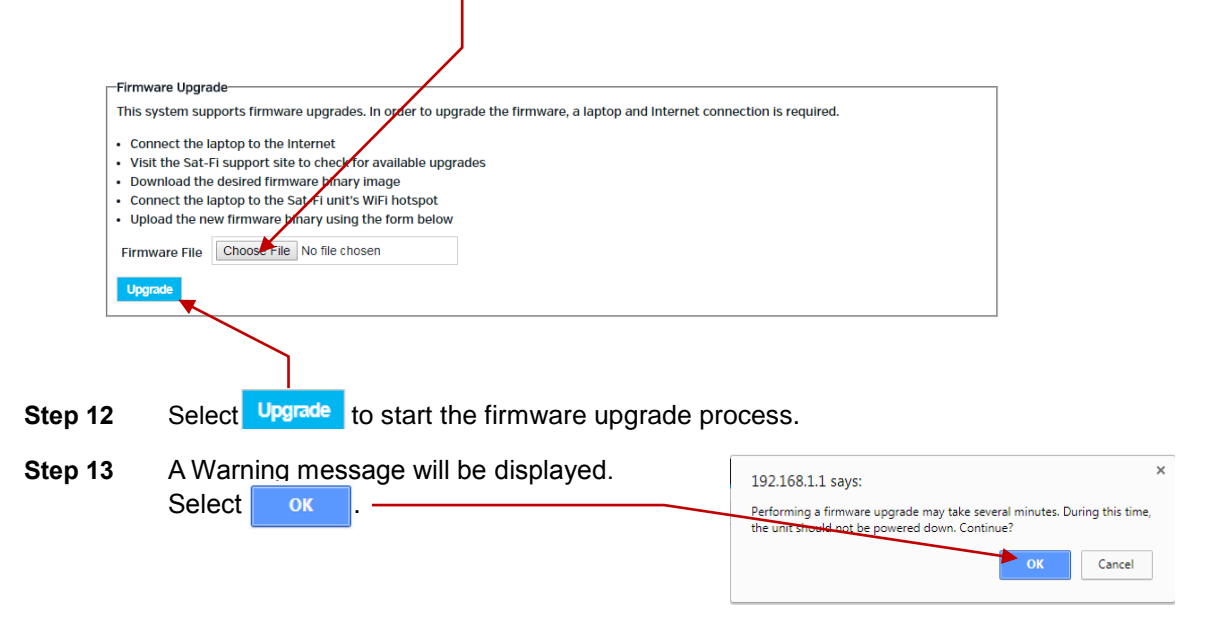

**WARNING: Once the OK button has been pressed, do not power off the Sat-Fi unit during the upgrade process. Doing so will render the unit unusable.**

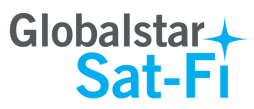

**Step 14** After the firmware update is complete, the Sat-Fi User Interface will display:

*The system is rebooting. Please reconnect to the Wi-Fi network after the system reboots. You will be automatically redirected to the administrative interface once the system has rebooted.*

- **Step 15** Wait for the Sat-Fi to complete the upgrade/reboot process. If your computer is not set to auto connect to the Sat-Fi's Wi-Fi, perform the following:
	- Exit out of the program
	- Perform Steps 1 through 9
- **Step 16** The Sat-Fi User Interface should be displayed (if not repeat Step 4 through Step 8). Check the bottom of the Status screen and verify that the firmware version is **v2.4**. If not repeat Step 9 through Step 13

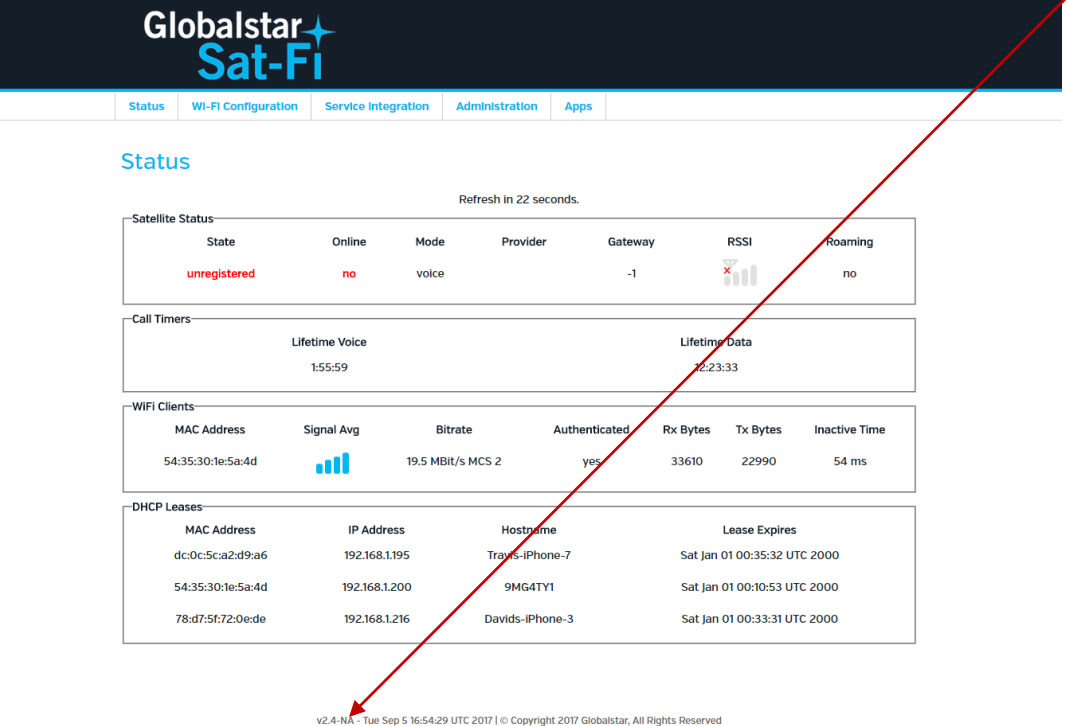